# だいしん外為Webサービス

## 操作マニュアル

13.端末設定

第 1.0 版

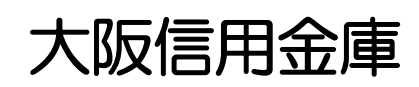

# 13.端末設定

## はじめに

だいしん外為Webサービスをご利用いただくにあたり、ブラウザ(インターネットに接続するソフト)の設定 作業は原則不要ですが、お客さまのご利用環境によっては、ブラウザの設定が必要となる場合があります。 お客さまの状況にあわせて手順をご確認ください。

#### ■ブラウザの設定を行う前に

お客さまのご利用環境(ネットワーク、ソフトウェア)をご確認ください。 >>>> P. 別冊3-2-3 参照 お客さまのご利用環境によっては、だいしん外為Webサービスをご利用いただけない場合がありま  $\mathbf{a}$ .

■「ソフトウェアキーボードを開く」や「金融機関情報を表示」ボタンを押しても、ポップアップ画面 が表示されない

ポップアップブロックの設定を行ってください。>>>> P. 別冊3-3-5 参照

だいしん外為Webサービスのサイトをポップアップブロックの対象外に設定することで、ポップア ップ画面が表示されるようになります。

. . . . . . . . . . . . . .

#### ■一部の画面でボタンを押しても動かない

アクティブスクリプト (JavaScript) の設定を行ってください。>>>>> P. 別冊3-3-7 参照 だいしん外為WebサービスではJavaScriptを利用しています。

JavaScriptが動作しないブラウザではご利用いただけません。

#### ■ファイルの取得・印刷ができない

だいしん外為WebサービスのURLを信頼済みサイトとして設定してください。>>>>> P. 別冊3-3-9 参照

信頼済みサイトとして設定することにより、ファイルの取得・印刷が行えるようになります。

#### ■画面の表示が崩れる

IE8以降をご利用の場合は、互換表示の設定を行ってください。>>>>> P. 別冊3-3-11 参照 だいしん外為Webサービスのサイトを互換表示の対象にすると、画面の表示が改善される場合があ ります。

画面の表示が改善されない場合は、画面表示の設定を行ってください。>>>>> P. 別冊3-3-12 参照

#### ■EV'SSL証明書が利用できない(アドレスパーか線色にならない)\* \* \*

SmartScreenフィルター機能、または自動フィッシング詐欺検出機能の設定を行ってください。 ブラウザのバージョンによって、設定する機能が異なります。

- IE8以降: SmartScreenフィルター機能 >>>>> P. 別冊3-3-14 参照
- IF7 : 白動フィッシング詐欺検出機能 >>>>> P 別冊3-3-15 参照

※EVSSLの詳細については、「企業操作マニュアル 1.ご利用にあたって」をご参照ください。

#### ■上記の事象に該当しない場合

- ①ご利用環境のセキュリティ設定が原因の可能性があります。
	- だいしん外為WebサービスのURLを信頼済みサイトとして設定してください。>>>>> P. 別冊 3-3-9 参照
- ②ブラウザのアドオンが原因の可能性があります。

アドオンの無効化を行ってください。>>>>> P. 別冊3-3-16 参照

③ブラウザの設定や状態が原因の可能性があります。

ブラウザ設定の初期化をご検討ください。>>>>> P. 別冊3-3-18 参照

※お客さまが他のサイトなどを利用されるために、設定を変更されている可能性があり、

.....ブラウザの初期化を行うと他のサイトが利用できなくなる可能性があります。.......

2 ご利用環境の確認

## 2.1 ネットワークの確認

■インターネットへ接続できること だいしん外為Webサービス以外のサイトを表示できるかご確認ください。 他のサイトが表示できない場合、以下をご確認ください。

- ・お客さまが利用されている端末とLAN ケーブル (無線LAN など) が正しく接続されていること
- ・お客さまが利用されているプロバイダのホームページより、回線障害や回線工事が行われていないこと。

■https への接続が可能であること 社内ネットワークなどを構築されている場合、セキュリティ対策として「https://」への接続が制限されてい る場合があります。 接続が制限されている場合、だいしん外為Webサービスをご利用いただけません。

## 2.2 ソフトウェアの確認

お客さまがご利用されている端末の OS とブラウザのバージョンが、だいしん外為Webサービスの動作 保証対象であることをご確認ください。

動作保障対象外の OS とブラウザをご利用の場合、動作保障対象の OS とブラウザへ更新されることをご 検討ください。

動作保証対象のOS とブラウザは、だいしん外為Webサービスのホームページにて確認できます。 (http://www.osaka-shinkin.co.jp/ib/for\_exchange/index.html)

### 2.2.1 OS バージョンを確認します。

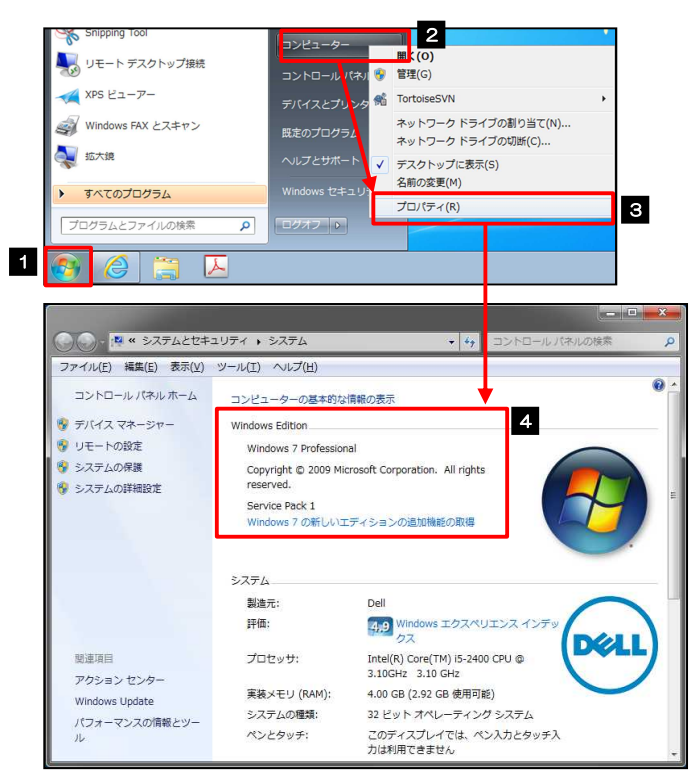

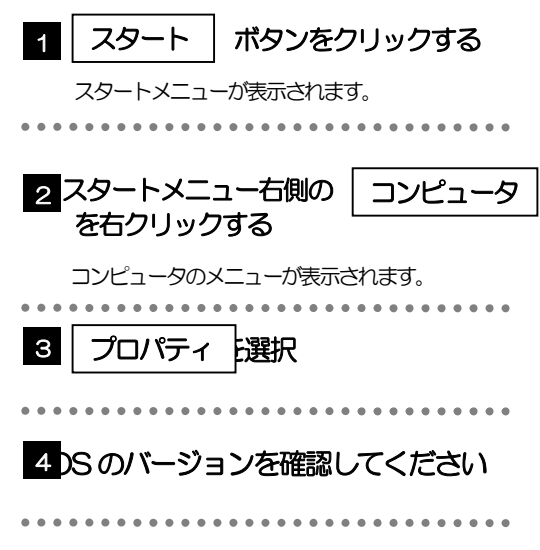

#### 2.2.2 ブラウザのバージョンを確認します。

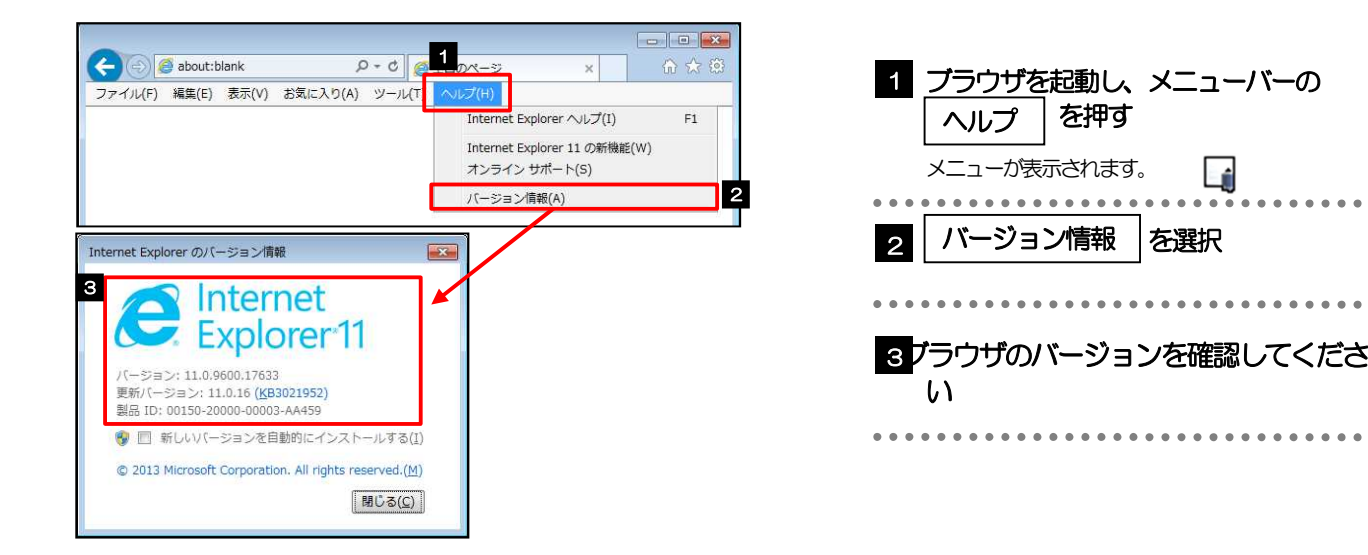

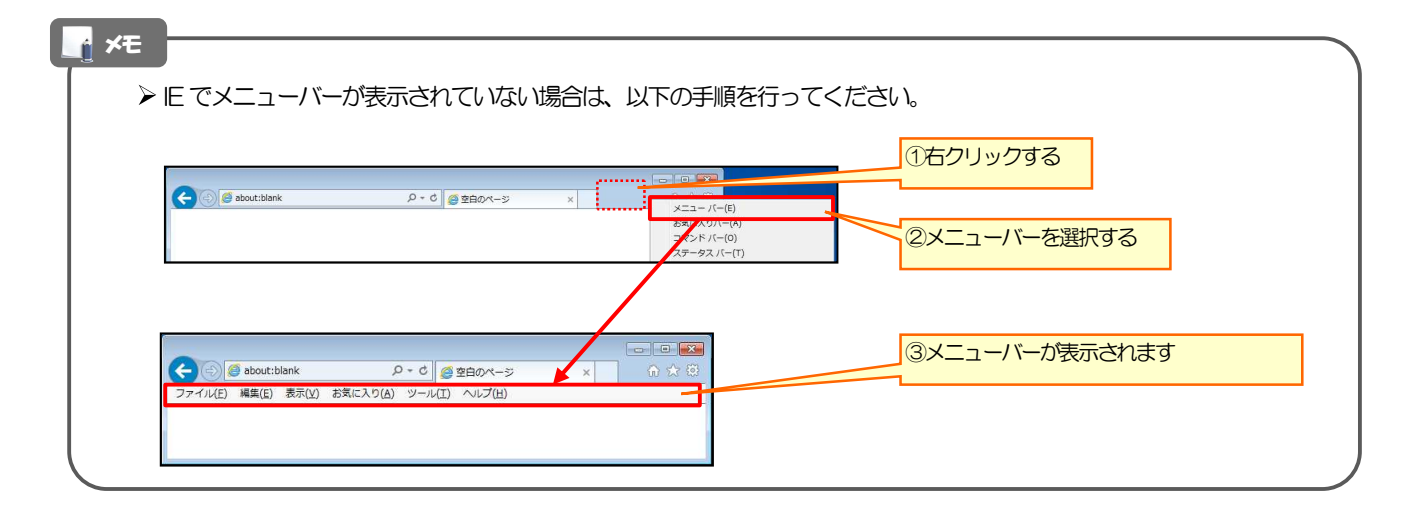

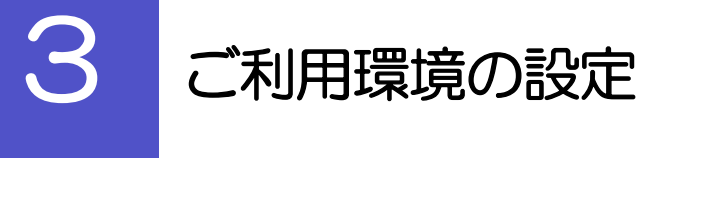

## 3.1 ポップアップブロックの設定

#### 3.1.1 ブラウザのツールバーから インターネットオプション を 選択します。

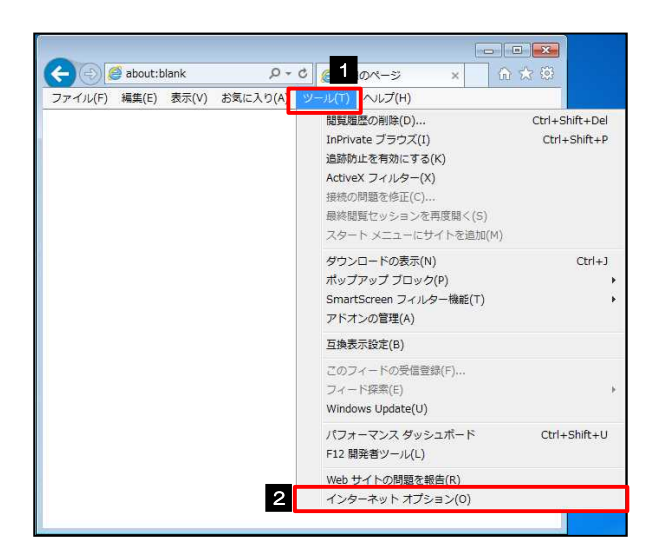

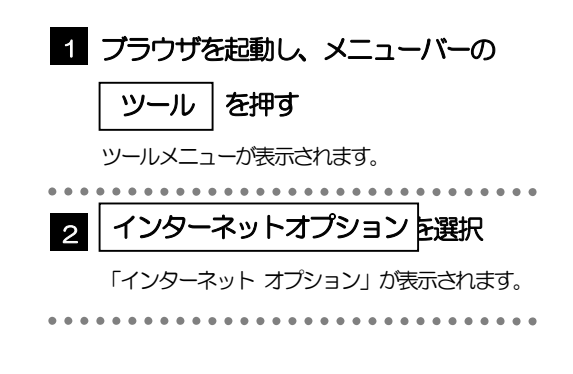

#### 3.1.2 インターネットオプションを表示し、ポップアップブロック 欄の | 設定 |を押します。

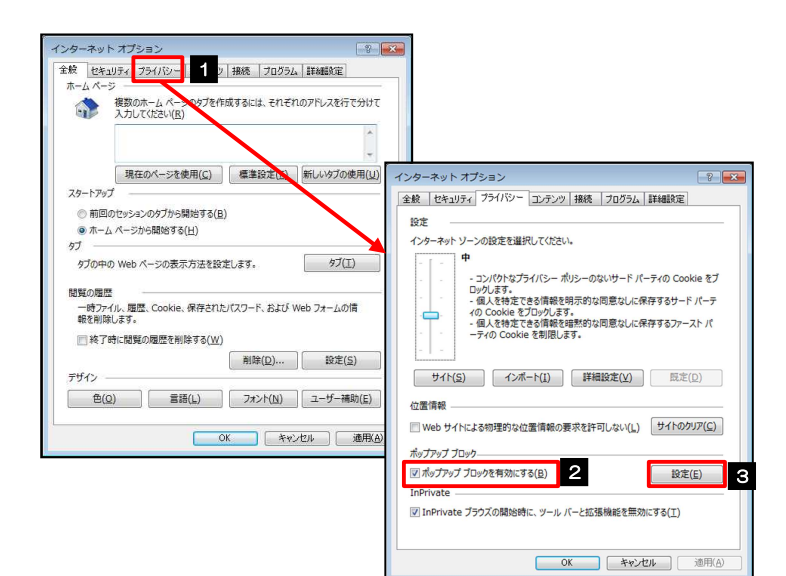

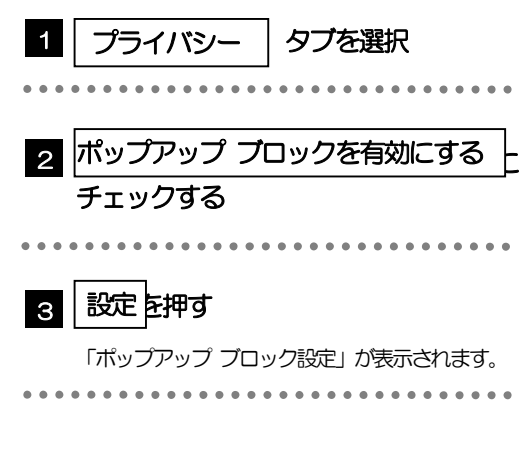

#### 3.1.3 「ポップアップ ブロックの設定」を表示し、「許可された サイト」を追加します。 <br>ペップアップ ブロックの服? 1 |許可する Web サイトのアドレス|に 1 ッッパ<br>- 現在ポップアップはブロックされています。下の一覧にサイトを追加することにより、特定<br>- の Web サイトのポップアップを許可できます。 URL を入力 許可する Web サイトのアドレス(W) 評可する Web サイトのアドレス(W): **3** 追加(A) URL を入力すると「追加」ボタンを押せるようにな  $\mathop{\mathrm{Hilb}}\nolimits(\mathbb{R})$ ります。 すべて削除(E)... ----<br>- 現在ポップアップはブロックされています。下の・<br>- の Web サイトのポップアップを許可できます。 ................. 2 許可する Web サイトのアドレス(W):<br>https://www.bizforex.anstr.ne.jp/USR/SSK0 バ 追加 は **上班(A)** 2 Ñ 許可されたサイト(S): 通知とプロック レベル: 图除(R) すべて削除(E). [7] ポップアップのブロック時に選知バーを表示する(N) ックレベル(B): И. ラーファッ・マイール<br>|中:ほとんどの自動ポップアップをブロックする <u>зн</u> 81 許可されたサイト とを確認する ポップアップブロックの詳細 **ND3(C)** ۱ń. 通知とプロックレベル: |<| ハッファッフのフェックホリに言てサツウッ(ヒ)<br>|図 ポップアップのプロック時に通知バーを表示する(N) プロック レベル(B): 4 ■ | 閉じる ボタンを押す 中:ほとんどの自動ポップアップをブロックする ポップアップ ブロックの詳細  $\boxed{\text{MUS}(\underline{C})}$ 「ポップアップ ブロックの設定」が閉じて、「イン ターネット オプション」の画面に戻ります。 メモ 「許可するWeb サイトのアドレス」には、管理メニューと外為メニューの2つのURL を入力してください。 ・管理メニュー:https://www.bizsol.anser.ne.jp/1630c/rblgi01/I1RBLGI01-S01.do?slv=0 ・外為メニュー:https://www.bizforex.anser.ne.jp/USR/SSK00/GSSK0000Action.do 「許可されたサイト」に、管理メニューと外為メニューの2つのサイトが登録されていることを確認してください。

- ・管理メニュー:www.bizsol.anser.ne.jp
- 外為メニュー: www.bizforex.anser.ne.jp

### 3.1.4 OK | ボタンを押すと、ポップアップブロックの設定は完了 です。

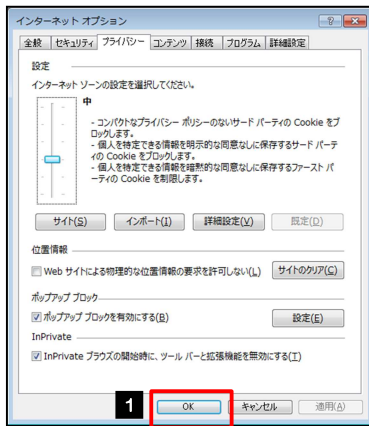

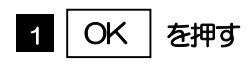

. . . . . . . . . . . .

「インターネット オプション」が閉じます。 ブラウザを再起動して、ポップアップ画面が表示される かお試しください。

. . . . . . . . . . . . . . . . . .

## 3.2 アクティブスクリプト (JavaScript) の設定

### 3.2.1 ブラウザのツールバーから|インターネットオプション

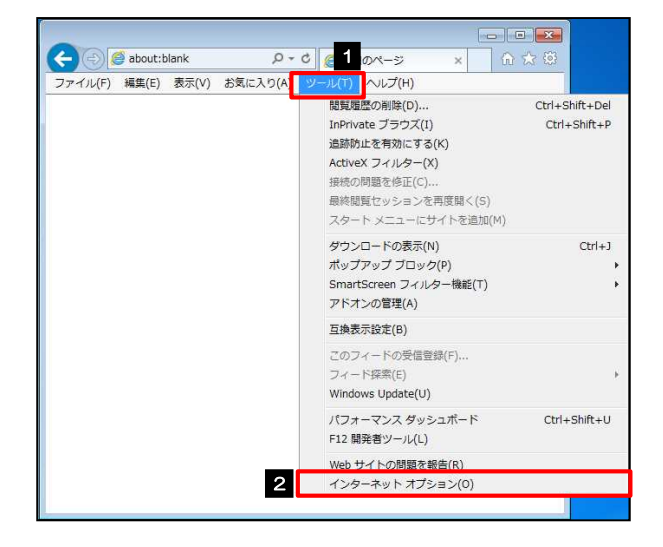

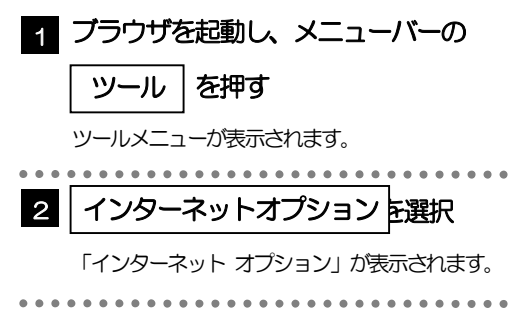

#### 3.2.2 インターネットオプションを表示し、 レベルのカスタマイズ を押します。

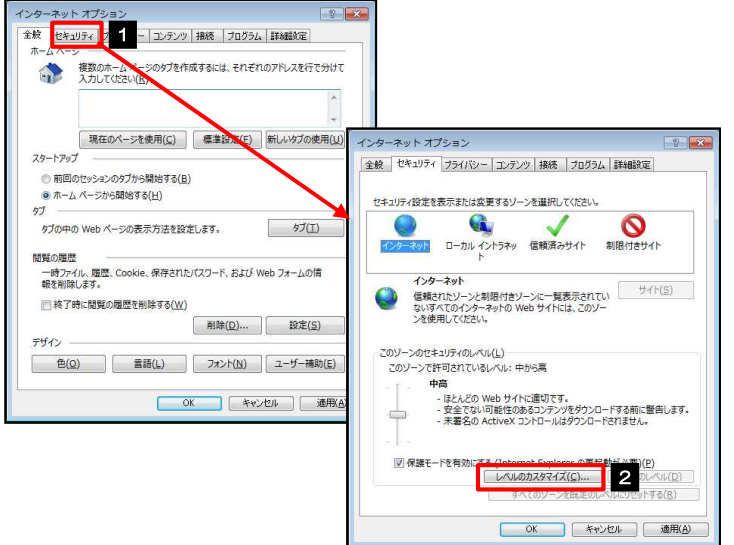

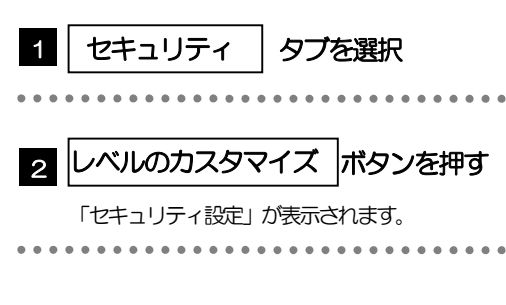

#### 3.2.3 セキュリティ設定を表示し、アクティブスクリプトを有効に します。

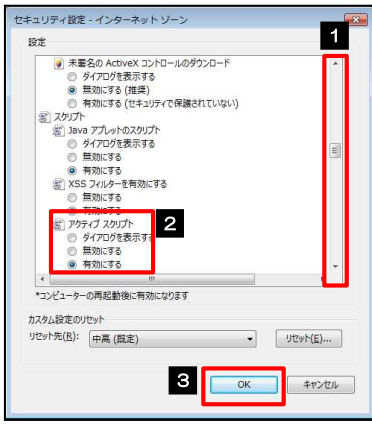

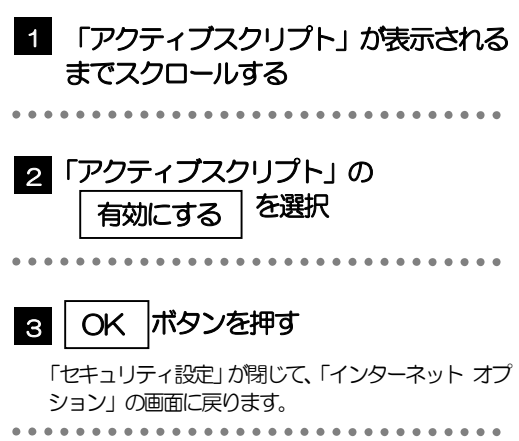

### 3.2.4 | OK | ボタンを押すと、アクティブスクリプトの設定は完 了です。

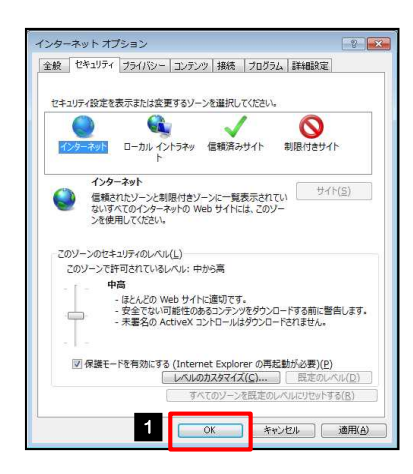

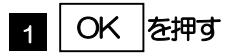

「インターネット オプション」が閉じます。 ブラウザを再起動し、事象が解決したかどうかをお試し ください。 

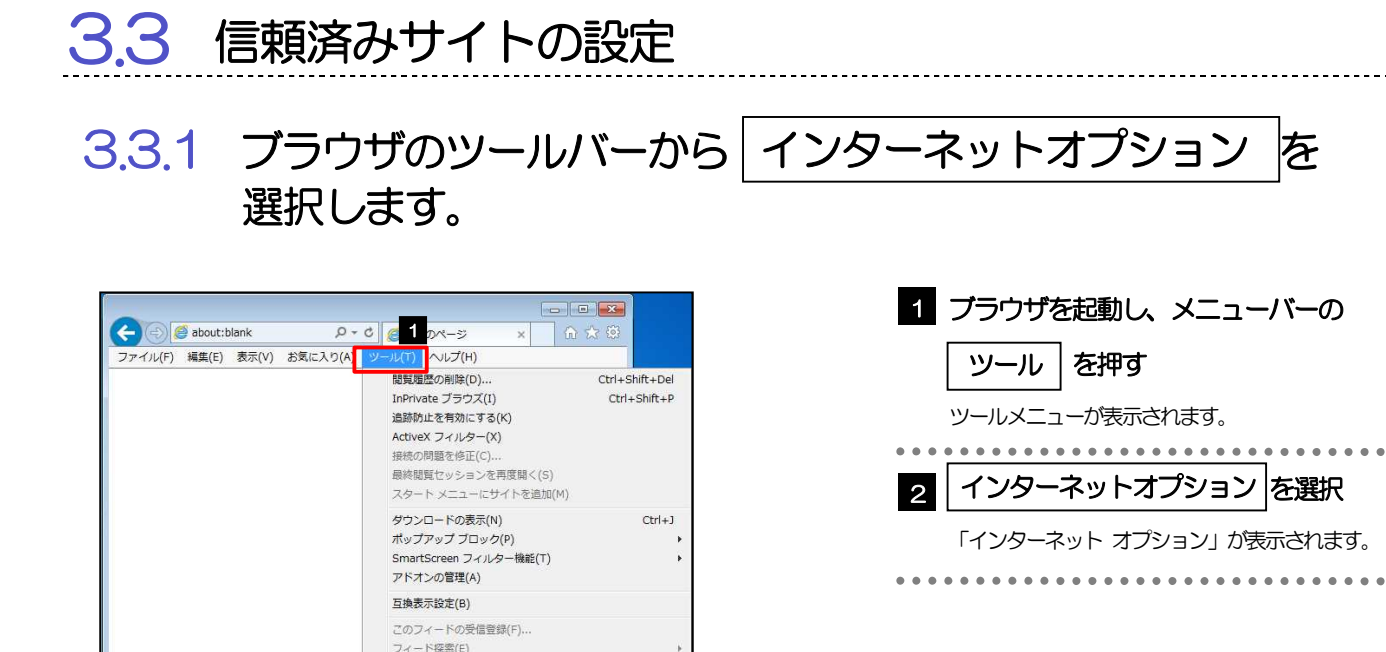

3.3.2 インターネットオプションを表示し、 サイト を押します。

 $Ctrl + Shift + U$ 

2 インターネット オプション(0)

Windows Update(U) パフォーマンス ダッシュボード

F12 開発者ツール(L) Web サイトの問題を報告(R)

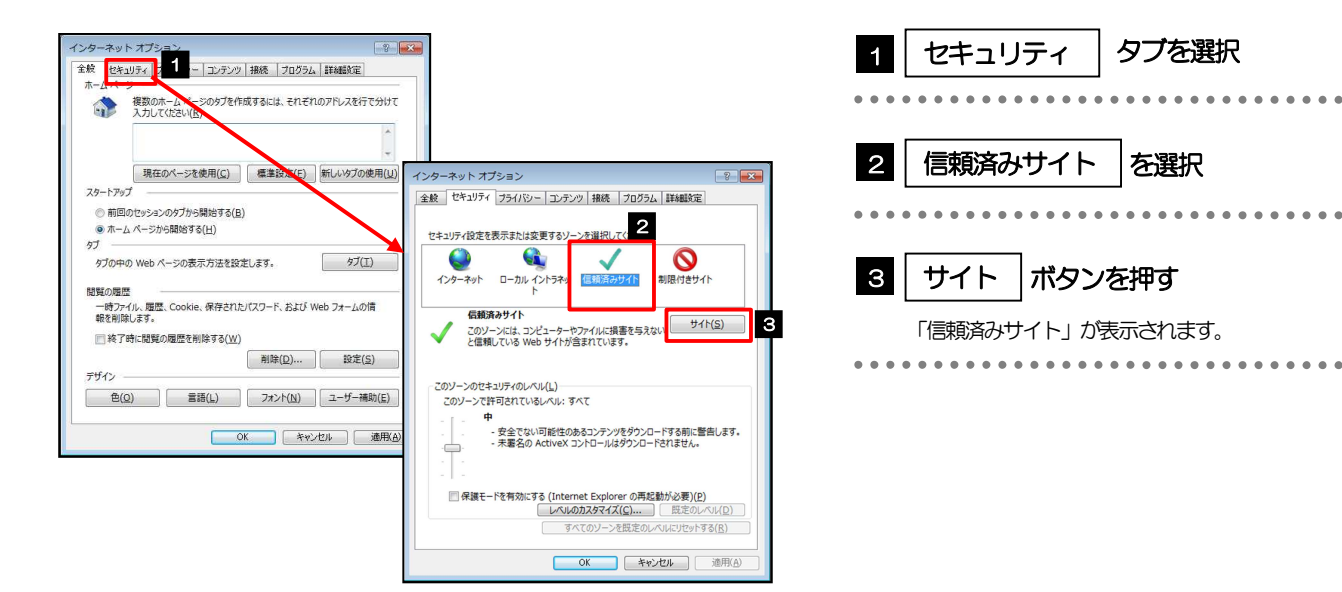

#### 3.3.3 「信頼済みサイト」を表示し、「Web サイト」を追加しま す。

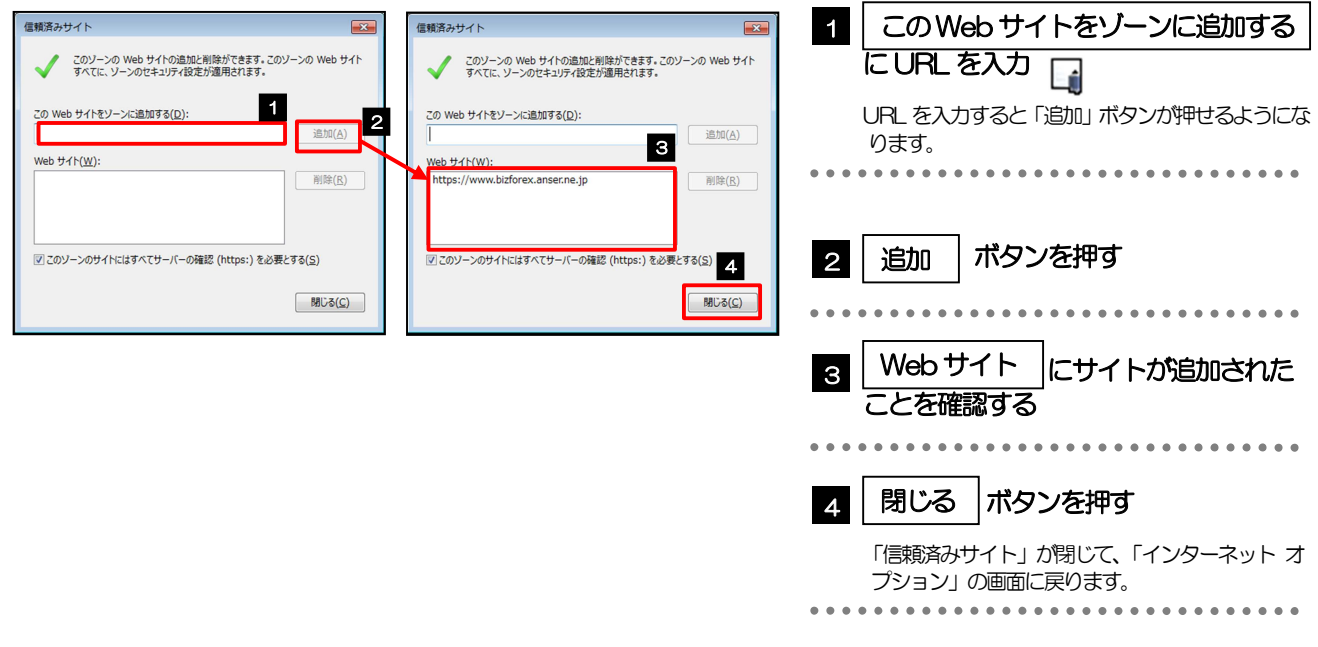

#### メモ

- 「このWeb サイトをゾーンに追加する」には、管理メニューと外為メニューのURL を入力してください。
	- ・管理メニュー:https://www.bizsol.anser.ne.jp/1630c/rblgi01/I1RBLGI01-S01.do?slv=0
	- ・外為メニュー:https://www.bizforex.anser.ne.jp/USR/SSK00/GSSK0000Action.do
- 「Web サイト」に、管理メニューと外為メニューのサイトが登録されていることを確認してください。
	- •管理メニュー: https://www.bizsol.anser.ne.jp
	- ・外為メニュー:https://www.bizforex.anser.ne.jp

## 3.3.4 | OK |ボタンを押すと、信頼済みサイトの設定は完了です。

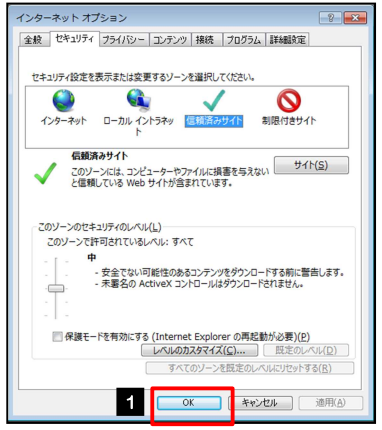

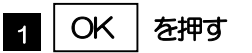

「インターネット オプション」が閉じます。 ブラウザを再起動し、事象が解決したかどうかをお試し ください。 

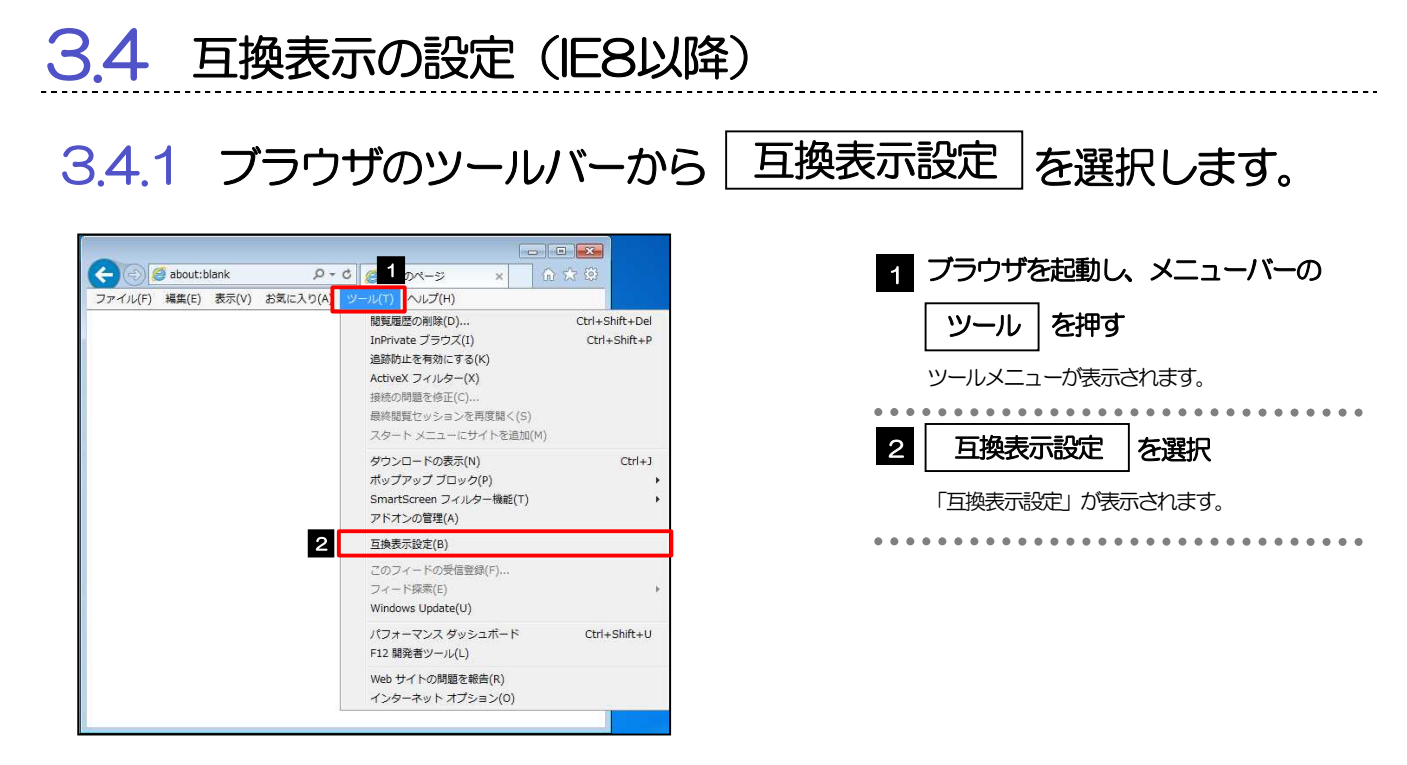

#### 3.4.2 「互換表示に追加した Web サイト」にサイトを追加し、 ボタンを押すと、互換表示の設定は完了です。 閉じる

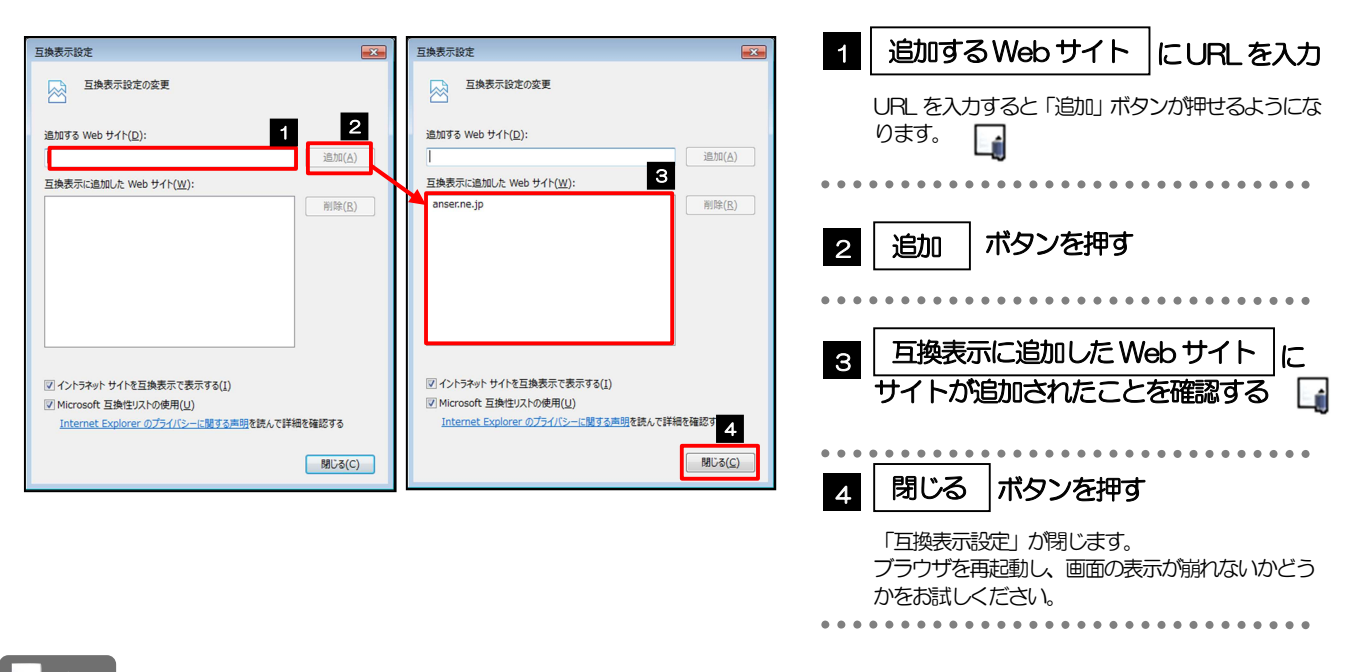

メモ

「このWeb サイトをゾーンに追加する」には、管理メニューと外為メニューのURL を入力してください。 ・管理メニュー : https://www.bizsol.anser.ne.jp/9999c/rblgi01/I1RBLGI01-S01.do?slv=0

- ・外為メニュー:https://www.bizforex.anser.ne.jp/USR/SSK00/GSSK0000Action.do
- 「互換表示に追加したWeb サイト」に、以下のサイトが追加されているか確認してください。
	- ・管理メニュー :anser.ne.jp
	- ・外為メニュー:anser.ne.jp

### 3.5 画面表示の設定

#### 3.5.1 ブラウザのステータスバーから、画面の拡大レベルを "100%"に設定します。

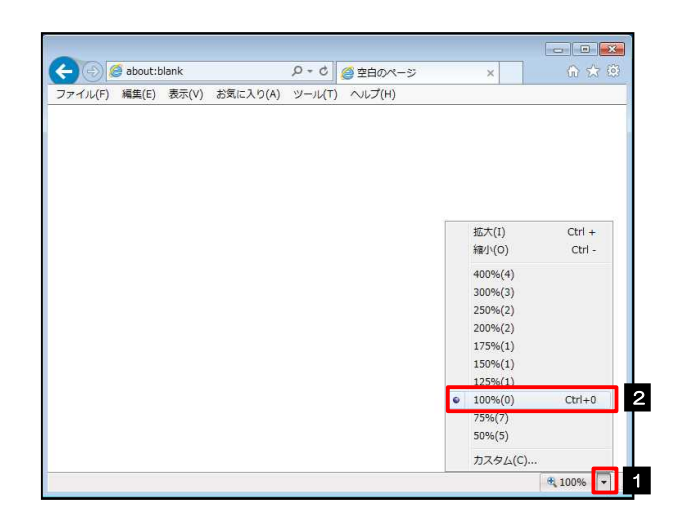

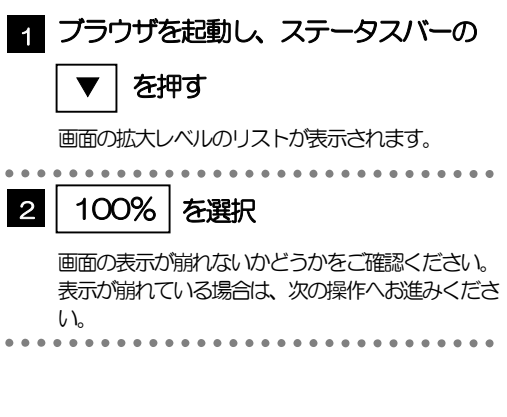

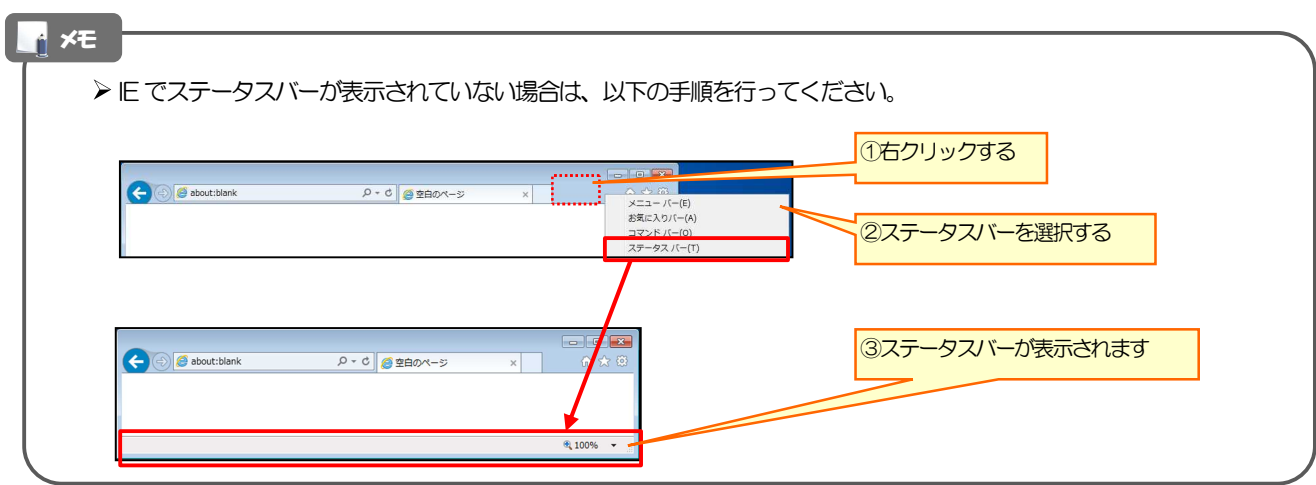

### 3.5.2 画面の文字サイズを"中"に設定します。

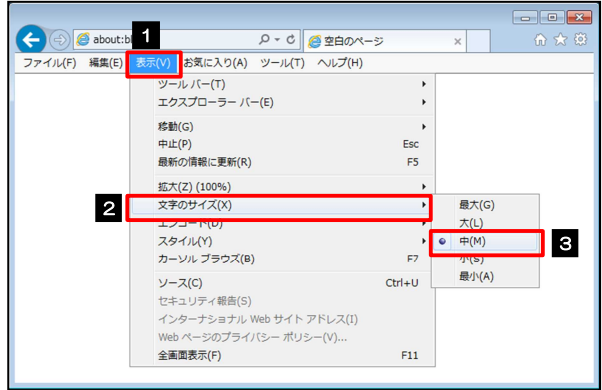

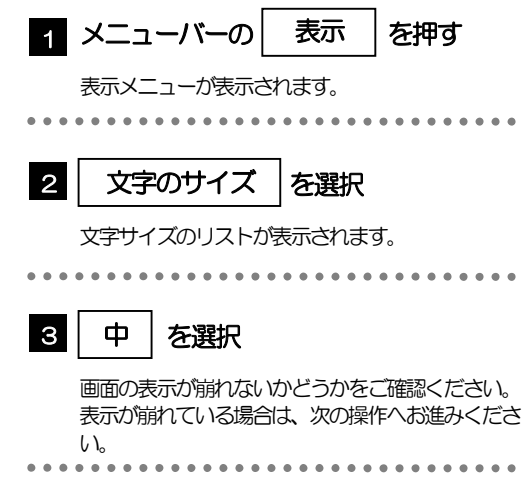

### 3.5.3 画面のエンコードを"Unicode(UTF-8)"に設定します。

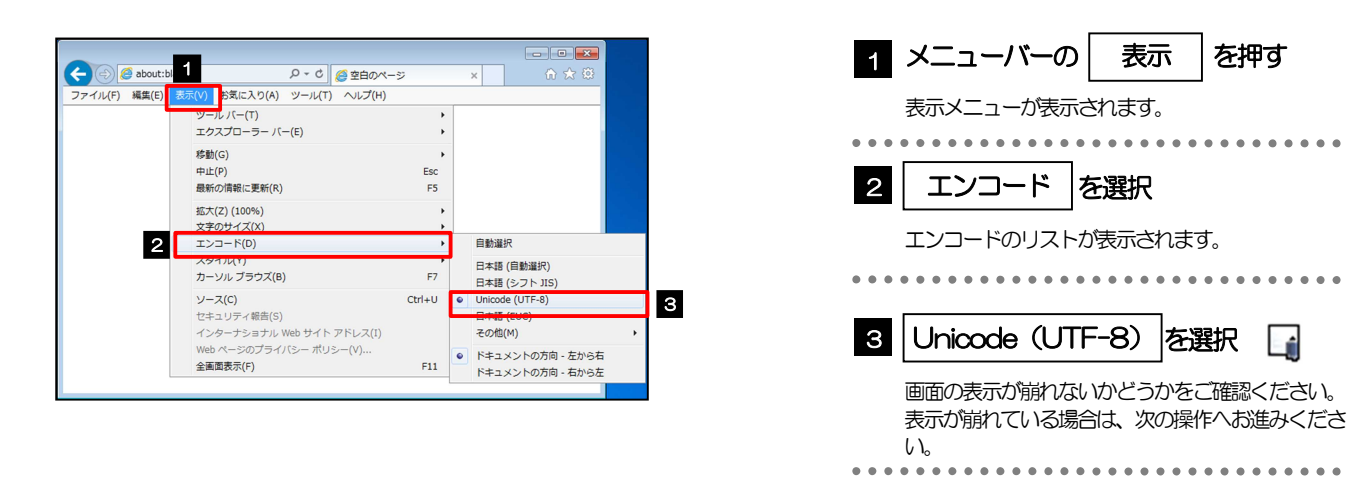

#### メモ

> "Unicode (UTF-8) がリストに表示されていない場合は、「その他」を選択すると "Unicode (UTF-8)" が含 まれてリストが表示されますので、その中から選択してください。

## 3.6 SmartScreenフィルター機能の設定(IE8以降)

#### 3.6.1 ブラウザのツールバーから SmartScreen フィルター機能を有効にする |を選択します。

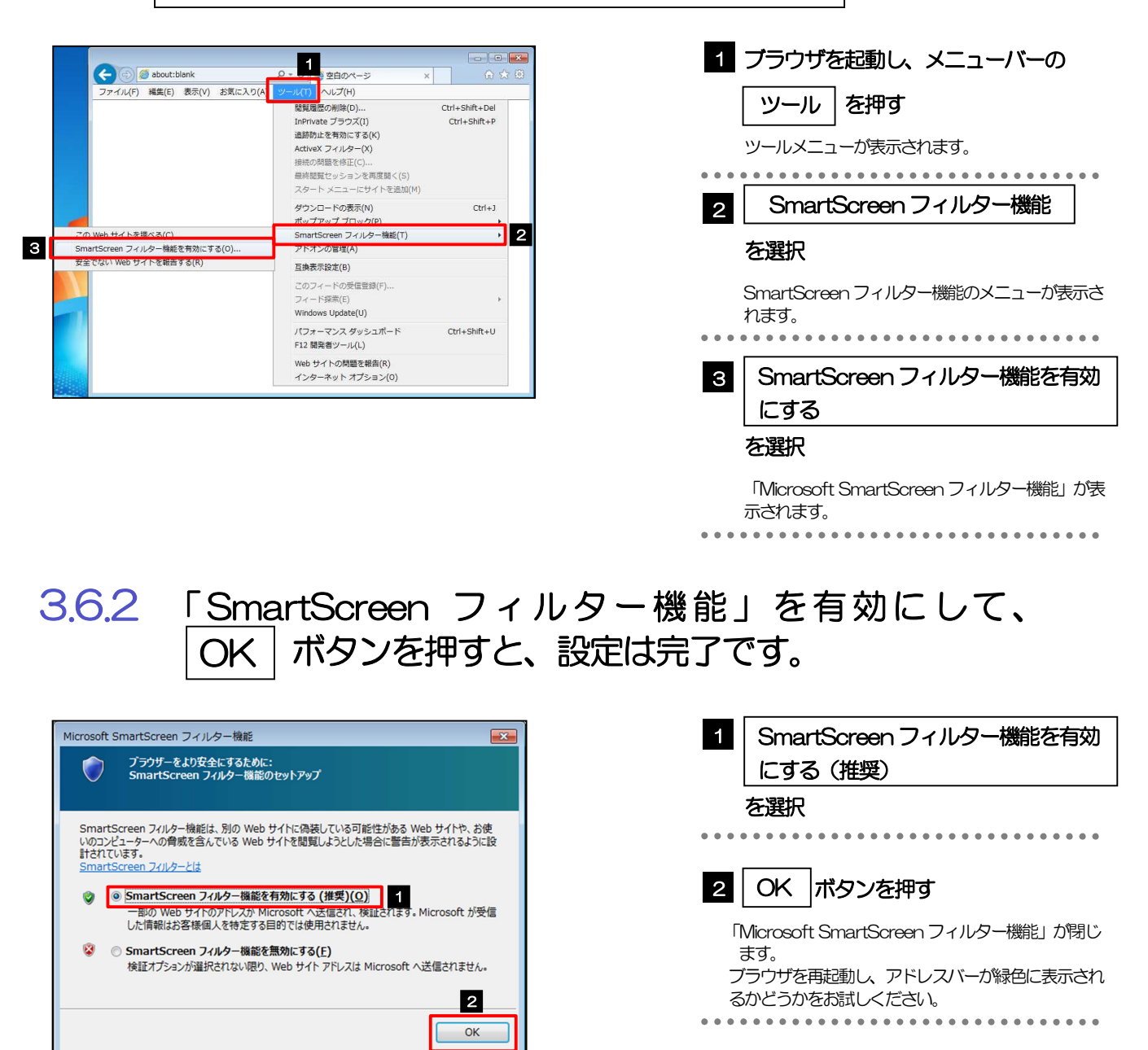

オンラインの Internet Explorer プライバシーに関する声明を参照してください。

### 3.7 自動フィッシング詐欺検出機能の設定 (IE7のみ)

3.7.1 ブラウザのツールメニューから 自動的な Web サイトの確認を有効にする|を選択します。

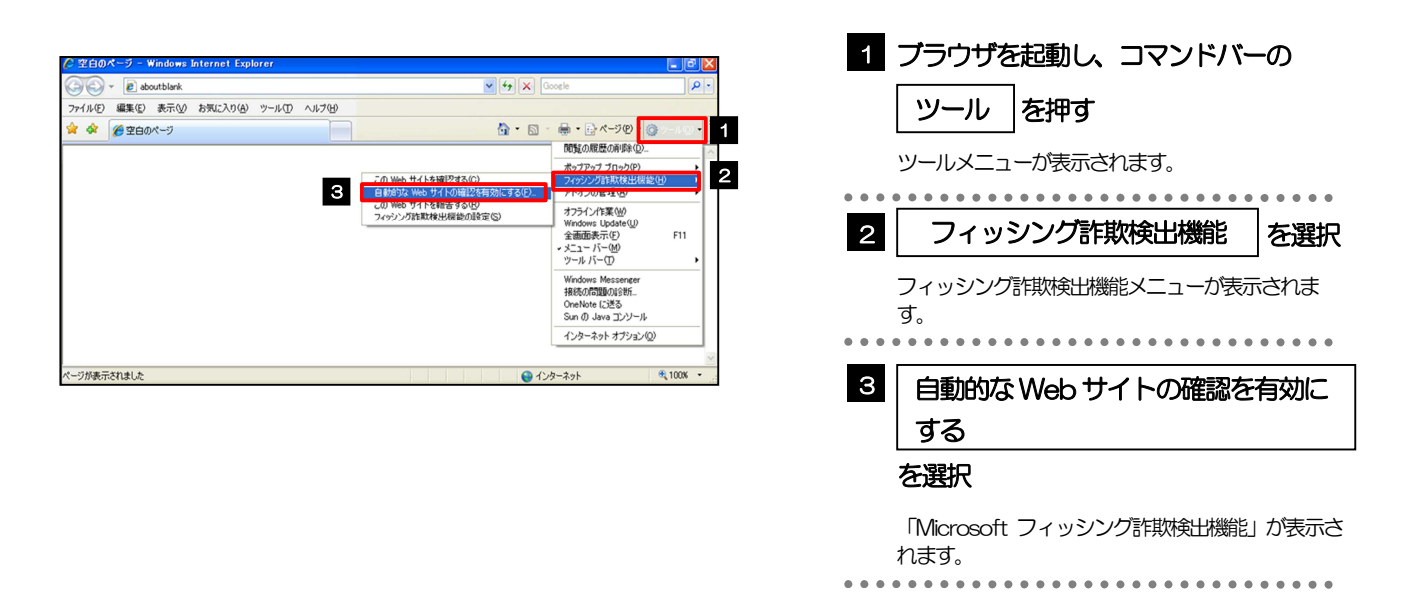

#### 3.7.2 「自動フィッシング詐欺検出機能」を有効にして、 OK|ボタンを押すと、設定は完了です。

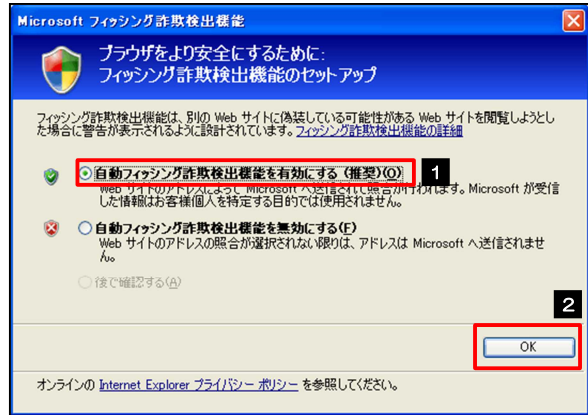

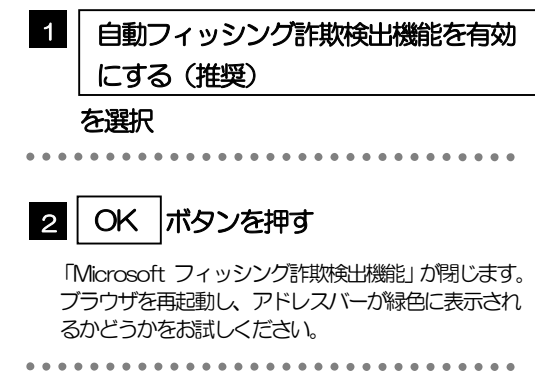

------------------

## 3.8 アドオンの設定

アドオンが原因か特定するため、アドオンが動作しないブラウザで操作を行ってください。 事象が発生しない場合は、ブラウザで動作しているアドオンの影響が原因です。 原因のアドオンを特定して、ブラウザで動作しないよう(無効化)設定してください。 ※アドオンとは、ブラウザの機能を拡張するプログラムのことを指します。

#### 3.8.1 ブラウザ(アドオンなし)を起動し、影響を確認する。

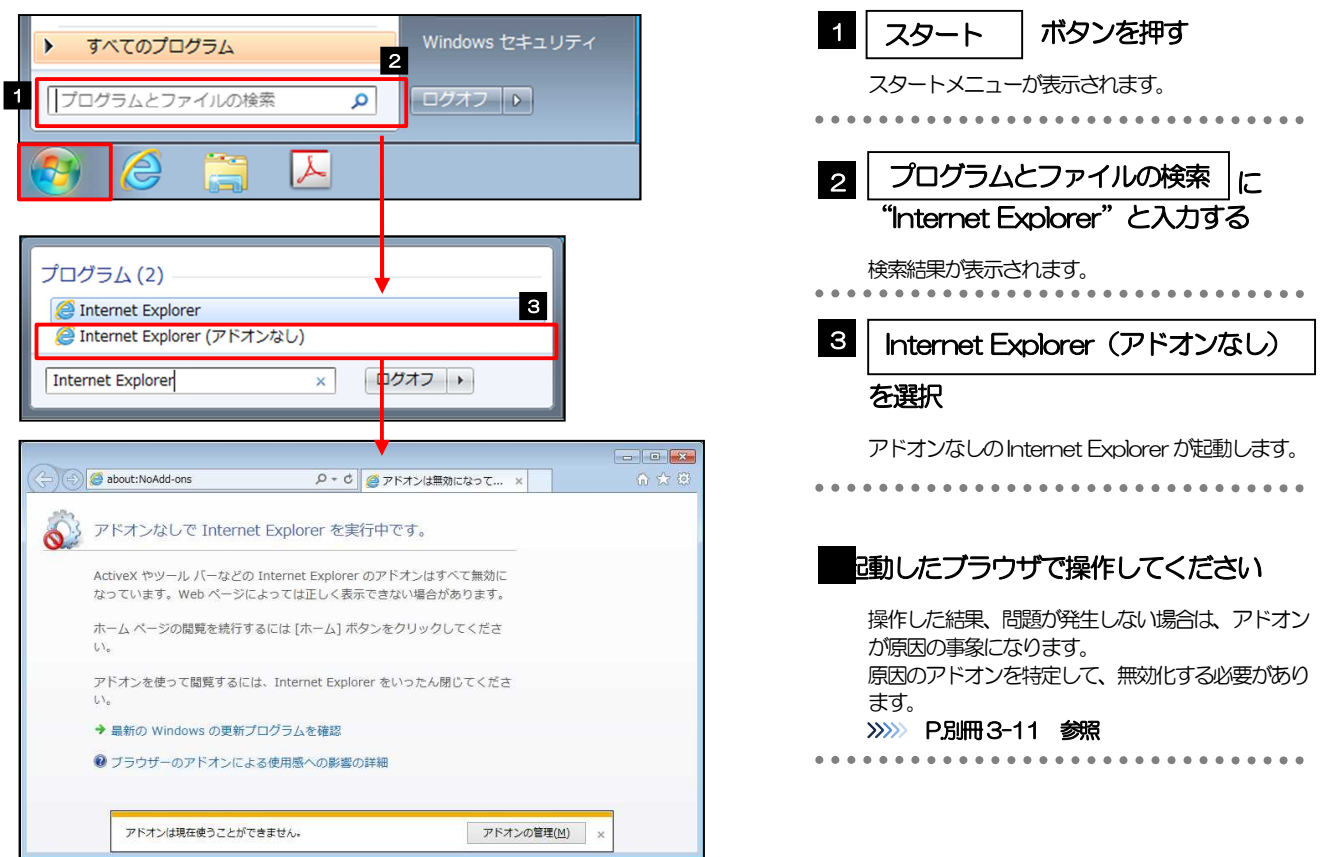

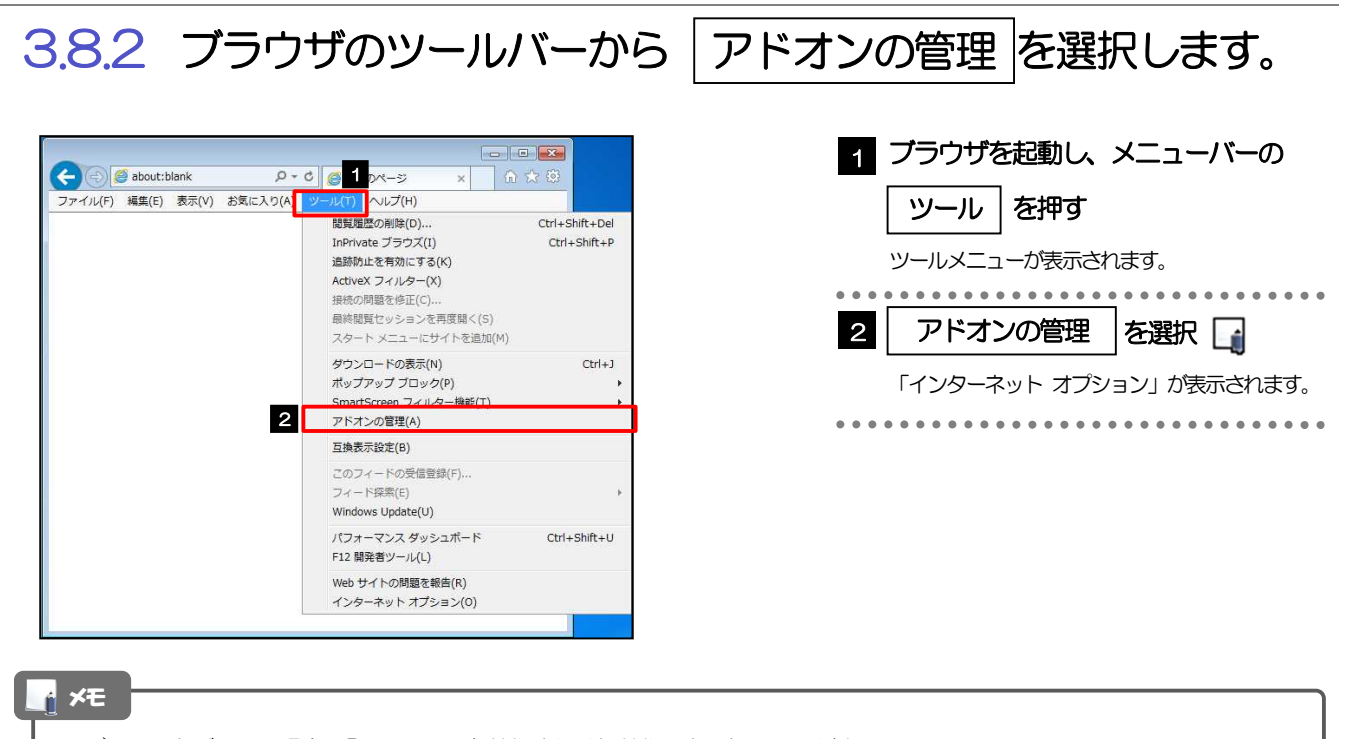

IE7 をご利用の場合、「アドオンの有効化または無効化」を選択してください。

### 3.8.3 「アドオンの管理」を表示し、アドオンを無効にします。

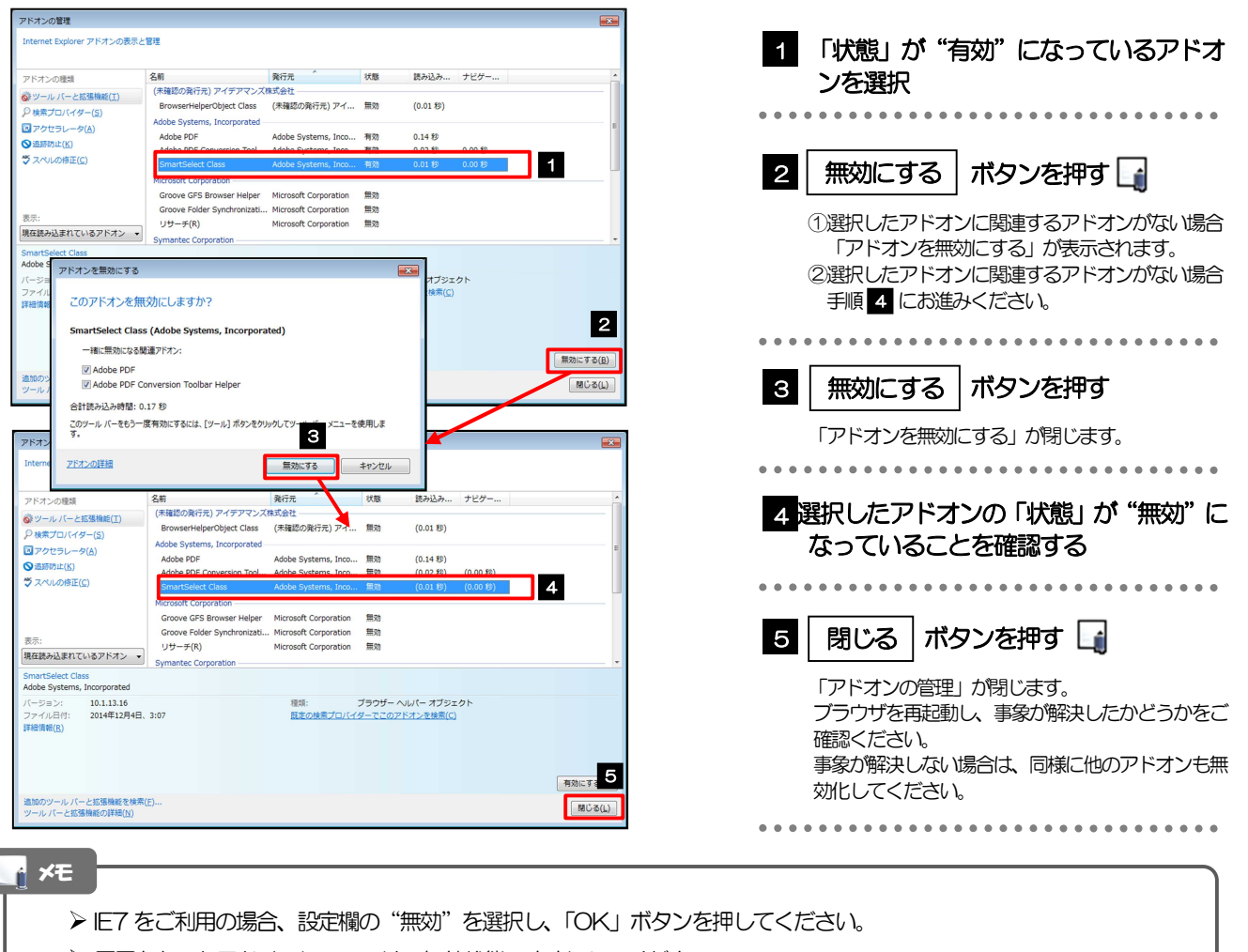

原因となったアドオンについては、無効状態のままにしてください。 原因となったアドオン以外は、有効状態に戻していただきますようお願いします。

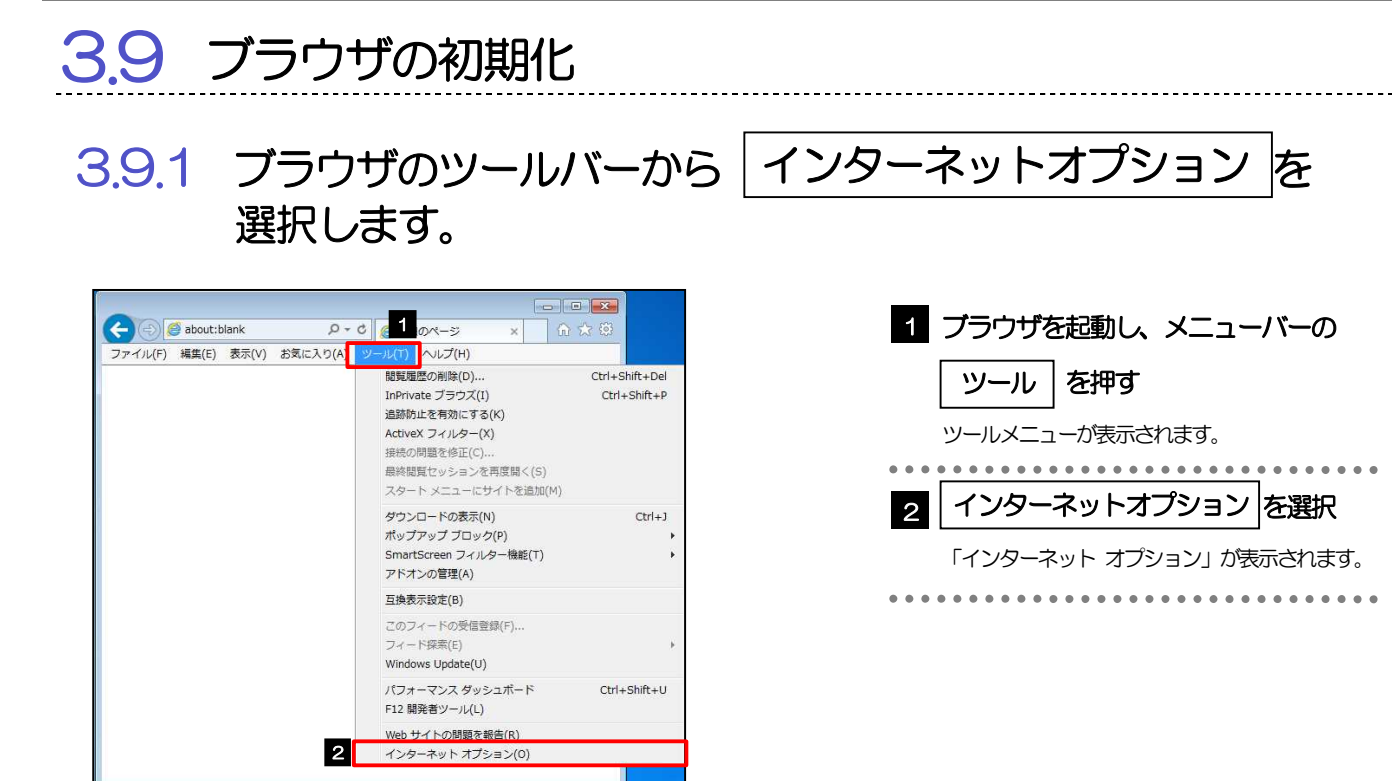

#### 3.9.2 インターネットオプションを表示し、閲覧の履歴を初期化し ます。

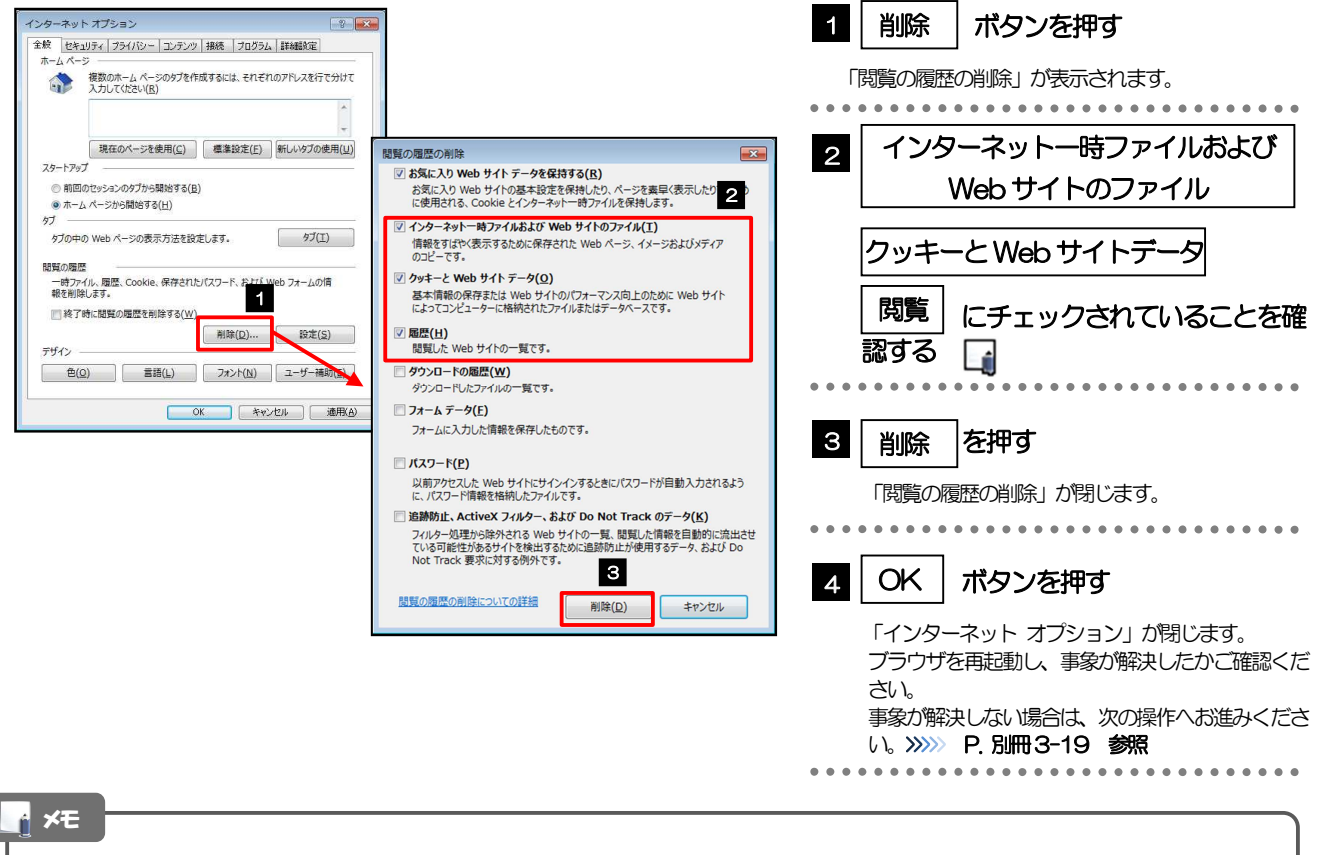

> IE7 をご利用の場合、操作方法が異なります。

「ファイルの削除」ボタン、「Cookie の削除」ボタン、「履歴の削除」ボタンを押してください。 ボタンを押した後、削除するかを確認するダイアログが表示されますので、「OK」を押してください。

### 3.9.3 セキュリティの設定を初期化します。

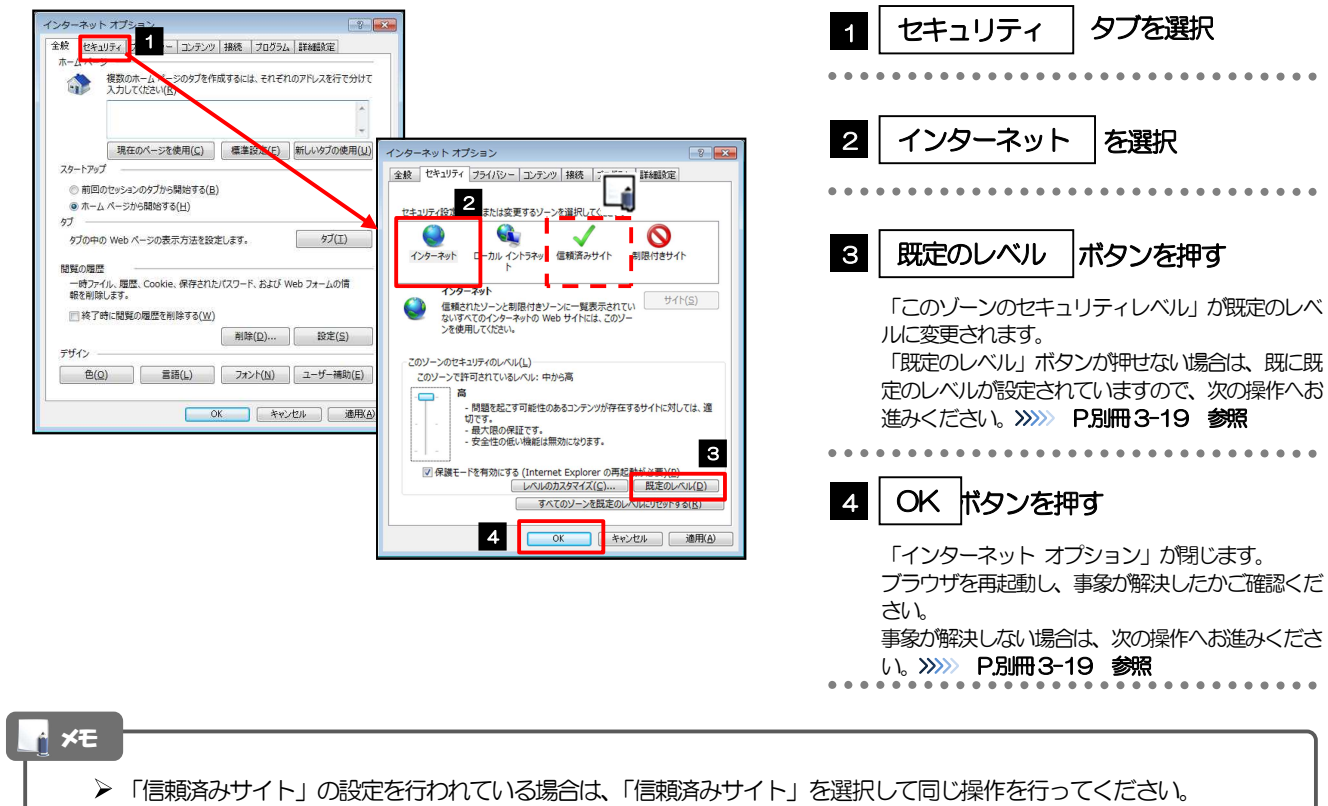

### 3.9.4 プライバシー設定を初期化します。

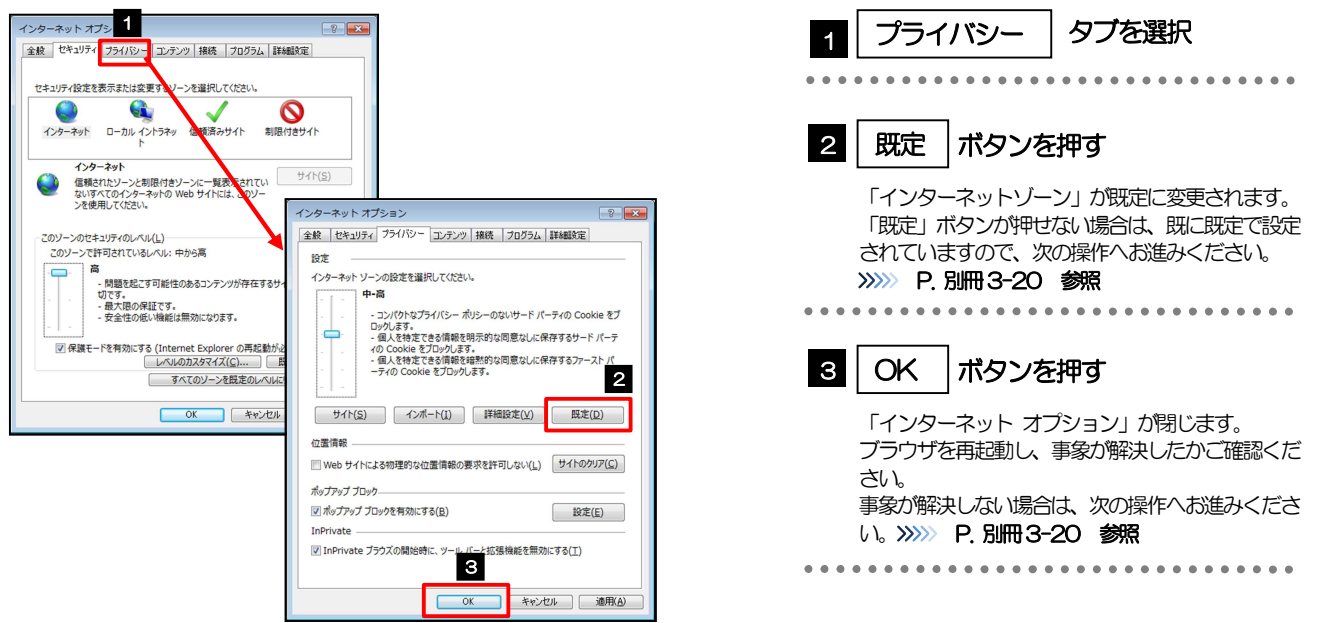

### 3.9.5 詳細設定を初期化します。

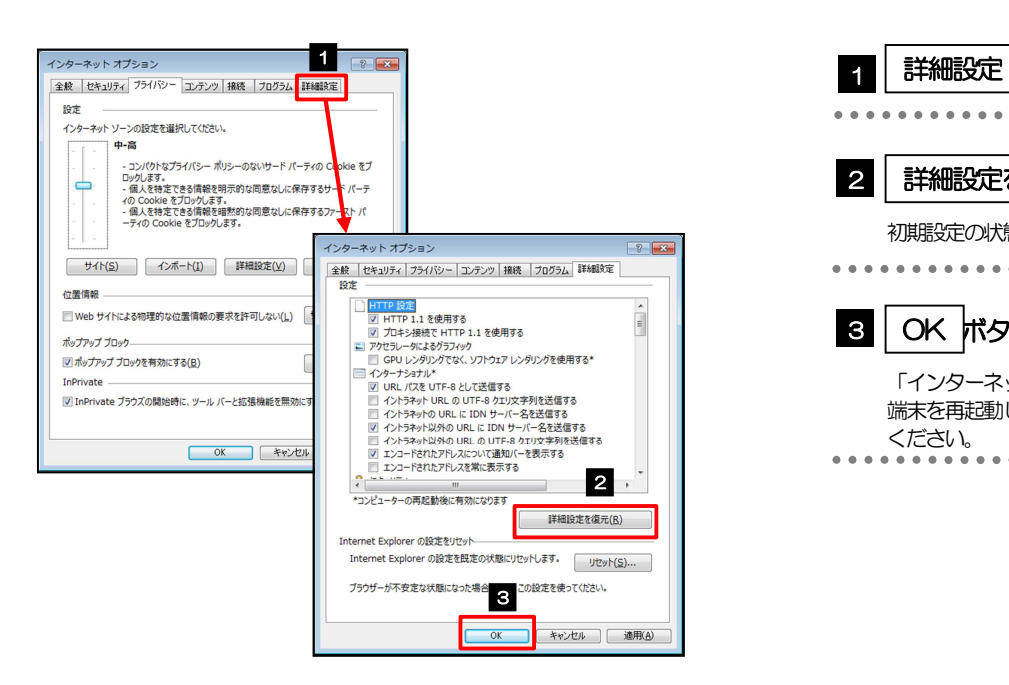

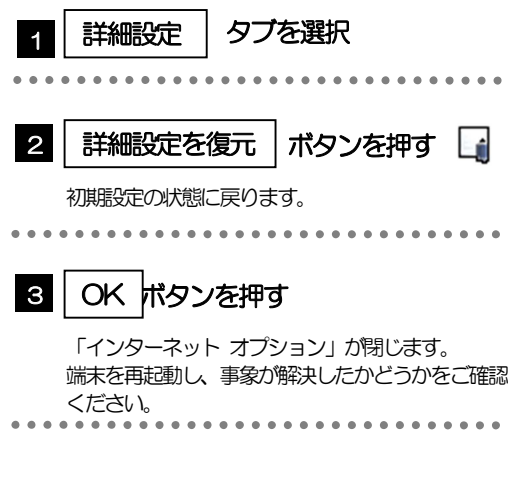

> IE7 をご利用の場合、「詳細設定を元に戻す」ボタンを押してください。 メモ